0. ソフトウェアのアップデート

IP-900 シリーズのソフトウェアのアップデート手順を記載します。

ダウンロードした最新のソフトウェアを本装置に適用する際に本手順でアップデートを いたします。

## アップデート手順

- (1) アクセス方法 Web ブラウザより IP-9xx シリーズ(IP-900E, IP-920E, IP-920E/DC, IP-900D, IP-900IID, IP-920D)の Web 画面にアクセスしてください。 ※ここでは運用されている装置の IP アドレスを 10.0.0.1 として説明をいたします。 以下適用対象となる装置の IP アドレスに読み替えて適用してください。 Web ブラウザのプロキシー設定を一時的に OFF し、http://10.0.0.1 とタイプしてアク セスしてください。
- (2) インストール画面

IP-9xx シリーズの画面が現れます。Web ブラウザ画面左側のフレームにあるインスト ールをクリックすると、ブラウザ右側のフレームにインストール画面(インストール 等)が表示されます。

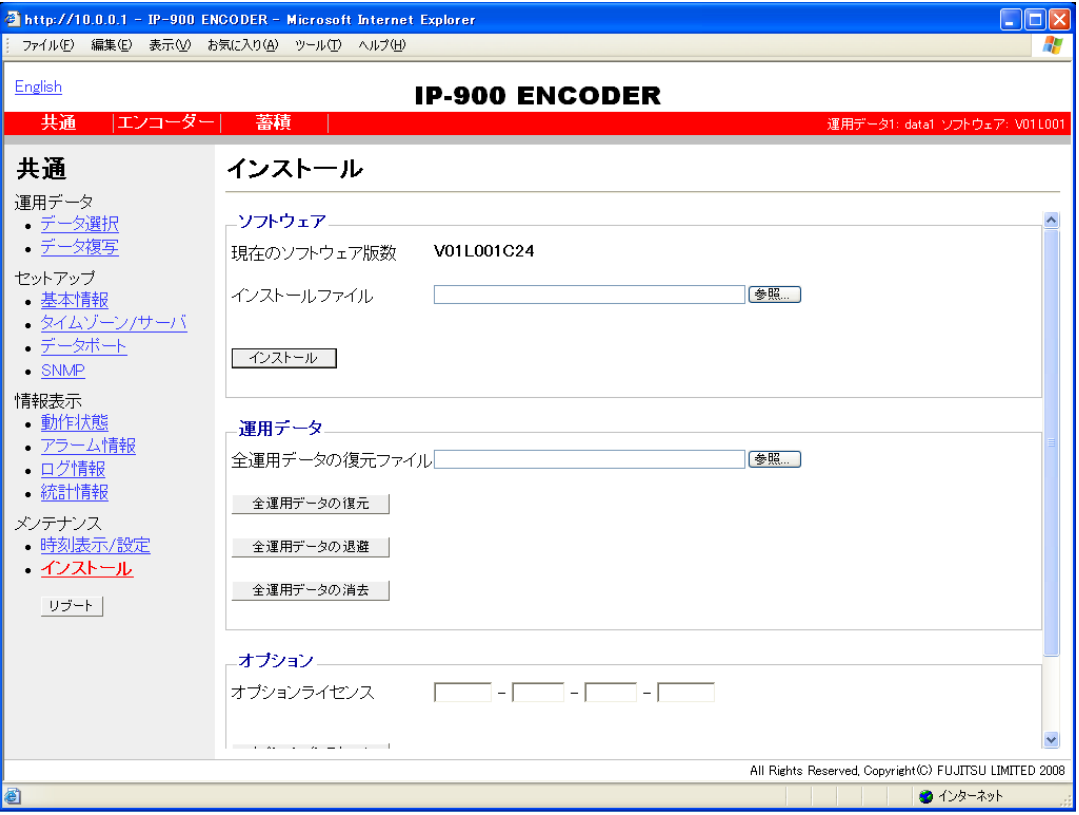

(3) ソフトウェア選択

インストールファイル欄を選択します。アップデートするソフトウェアのファイルを 選択してください。 (Web ページの例では D:\ip900e から ip9xx\_enc\_unbundle\_V01L020C20.bin(エンコーダ ーの場合)、D:\ip900d から ip9xx\_dec\_unbundle\_V01L020C20.bin(デコーダーの場合) を選択します。ソフトウェア版数は最新を使用してください。)

(4) インストール開始

インストール ボタンをクリック後、下記ウインドウが表示されますので、「OK」ボ タンをクリックすることでインストールを開始します。インストールが終了すると本 装置が再起動されます。

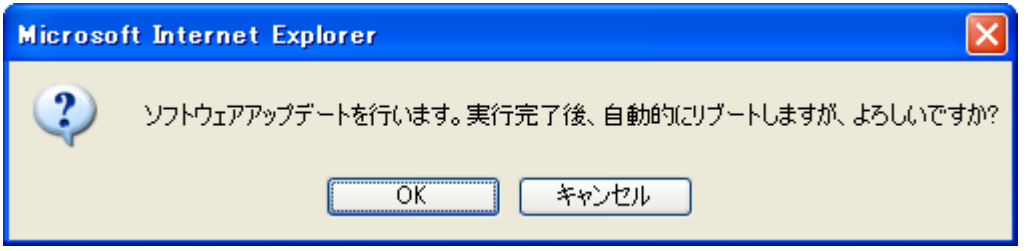

- ※ インストールしようとしているソフトウェアのバージョンが装置のバージョンよ り古い場合は、MNT ボタンを押して、メンテナンスモードで起動してからインスト ールが可能です。その際、装置設定の初期化が必要です。初期化しても問題ない 場合は、「OK」ボタンをクリックすることでインストールを開始してください。
- (5) 起動確認

Web ブラウザから、本装置のセットアップ画面を表示させることにより、新しいソフ トウェアのインストールと起動を確認してください。

## 注意

インストール中に、電源 OFF やリセットスイッチの押下などを行わないでください。 本装置が起動しなくなる恐れがあります。

インストール中に、別の Web 画面をアクセスされますと、進捗状態がわからなくなる 恐れがあります。